## 指吸学校法人会計システム

## バージョンアップ(3.6.0.0 版)マニュアル

## ※ 指吸学校法人会計システムのバージョンアップ前の作業とご注意

① バージョンアッププログラムのダウンロード

・弊社よりバージョンアップのお知らせメールを受信している方 メールからダウンロードを行います。

ダウンロードリンクからバージョンアッププログラム(manabi.zip)をダウンロードして、解凍してください。

・弊社よりバージョンアップのお知らせメールの受信がない方

弊社ホームページよりお申し込みください。

<https://www.yubisui.co.jp/accounting/desktop/#versionupgrade>

上記 URL の「バージョンアッププログラムのダウンロード」を押下すると、お申し込み入力画面に遷移します。 必要事項に入力していただき、「送信」を押下すると、登録されたメールアドレスにダウンロードリンクが届きます。 ダウンロードリンクからバージョンアッププログラム(manabi.zip)をダウンロードして、解凍してください。

※本マニュアルでは、デスクトップにバージョンアッププログラム(manabi.zip)を解凍しています。

「Windows 標準の解凍機能を使用して、デスクトップに解凍する場合」

- 1. エクスプローラーで、ダウンロードしたバージョンアッププログラム(manabi.zip)のあるフォルダを表示
- 2. バージョンアッププログラム(manabi.zip)を右クリックして、「すべて展開」を選択
- 3. 展開画面にて、「参照」を押下して展開先に「デスクトップ」を選択してから、「展開」

### ② SQLServer2019 について(昨年度よりご案内。切り替え済の場合、作業不要)

公益法人会計システムでは、データベースシステムに SQLServer2012 を利用していますが、SQLServer2012 の Microsoft のサポート終了期限は 2022/07/12 までとなっております。これに伴い、公益法人会計システムでは、 本年度よりデータベースシステムに SQLServer2019 を利用することになりました。

Microsoft の SQLServer2019 へのインストール要件が、Windows10 以降の 64bitOS でのみインストール可能と なっております。

(詳細は別紙「インストール要件」をご参照ください。

ダウンロードしたバージョンアッププログラム(manabi.zip)内のチュートリアルフォルダにあります。)

インストール要件を満たさない場合は、継続して SQLServer2012 を使用していただき、公益ステムのプログラム のみバージョンアップしていただくこともできます。

#### ※Microsoft のサポート終了期限とセキュリティ対策上、SQLServer2019 への切り替えを検討ください。

 指吸公益法人会計システムは、使用するすべてのパソコンで「ライセンス認証」が必要です。 ご利用のパソコンでの、初回起動時に「ライセンス認証画面」が表示されます。 「ライセンス認証済」以外のパソコンでは、指吸公益法人会計システムは利用できません。

「ライセンス未認証」の場合、起動時に「ライセンス認証画面」が表示されます。 CLNO、シリアル NO がご不明な場合は、サポートセンターまでお問い合わせください。

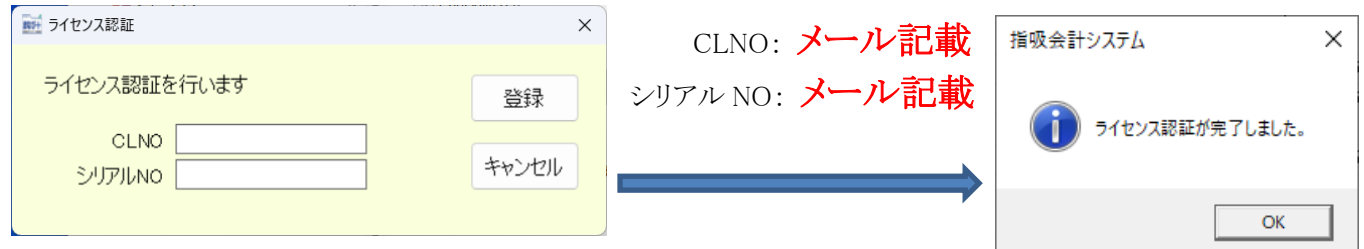

正常にライセンス認証が完了しない場合、サポートセンターにお問い合わせください。

ライセンス認証につきましては、別紙「ライセンス認証のお知らせ.pdf」をダウンロードした圧縮ファイル内に 用意していますので、参照ください。

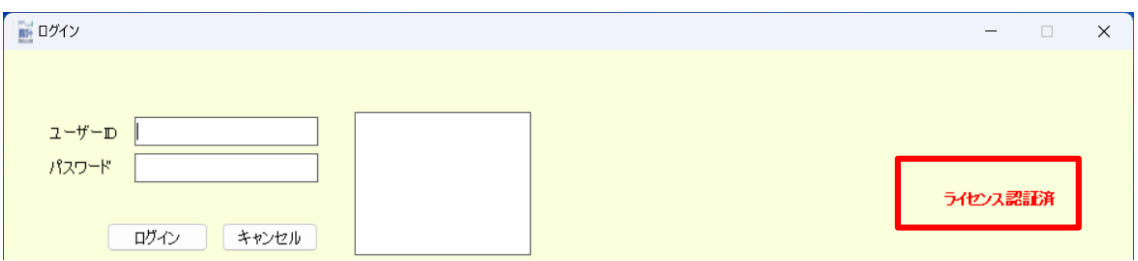

初期購入時は、メールに届いた「ユーザーID」「パスワード」 にてログインすることができます。

 ユーザーID: メール記載 パスワード: メール記載 Ⅰ. バージョンアップ前に、以下の項目を確認してください

□ 1. 「ファイル→システムバックアップの作成」を、必ず行ってください。

※バックアップデータが存在しない場合、初期状態からご利用いただく可能性があります。

□ 2.ログイン時のユーザーIDを記録してください。

バージョンアップ後は、初回起動時の状態となっており、前回までの入力値が消えております。

記録したユーザーIDとパスワードを利用して、ログインしてください。

## ※データベースシステムを SQLServer2019 に入れ替えた場合、初期化してからご利用いただく必要があります。 初期化時のユーザーIDとパスワードは、別紙「取扱い説明書」を参照ください。

初期化時には、シリアル NO・CL-NO を入力していただく必要があります。

ご不明な場合は、サポートセンターまでお問い合わせください。

(「WEB 口座連携」機能をご利用の場合)

□ 3. 「WEB 口座連携 - 連携一時解除」にて[F4 データ保存]を必ず行ってください。

※「WEB 口座連携」は特別なデータ管理を行っており、「1.システムバックアップの作成」には含まれません。 連携一時解除を行わない場合、登録ルールなど設定情報がすべてクリアされてしまいます。

- ① 「WEB 口座連携 連携一時解除 F4 データ保存」
- ② 「WEB 口座連携 連携一時解除 F7 連携解除」

複数ご契約の場合、「連携解除時間」を記録しておいてください。再連携の際に利用します。

### ※公益法人会計システムのバージョンアップでは、旧バージョンを事前にアンインストールする必要はありません。

上記のチェックボックスにチェックは入りましたか? チェックを確認の上、次に進んでください。

ご利用のパソコンの設定によっては、「ユーザーアカウント制御」の ダイアログボックスが表示される場合があります。 「はい」を押下して、進めるようにしてください。

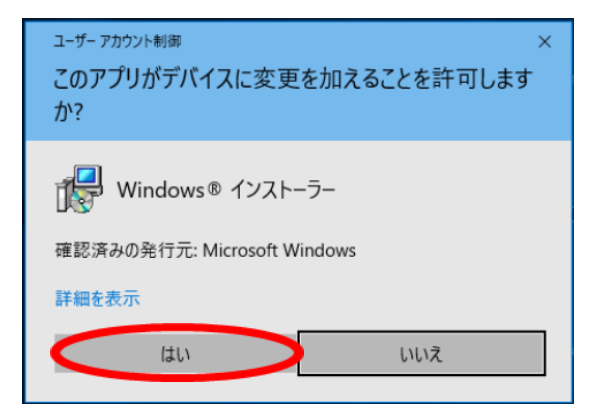

## Ⅱ. バージョンアップの手順

### ※「データベースの入替をしない場合」は、「2.インストールプログラムの起動」から始めてください。

1. MicrosoftSQLServer2012 のアンインストール

「Windows システム ツール」-「コントロールパネル」-「プログラムと機能」 「設定」ー「アプリ」

※ご利用の OS によっては、異なる名称やメニューになっている場合があります。

上記メニューの一覧から、「Microsoft SQL Server 2012」 を 選択してアンインストールします。

右図の画面が表示されるので、「削除」を選択します。

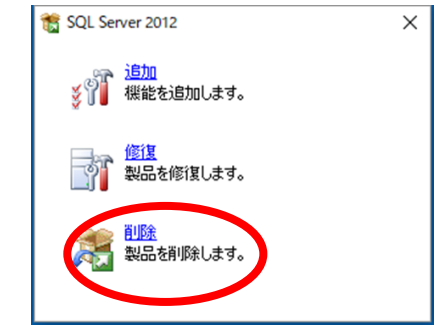

次に、「セットアップサポートルール画面」が表示 されるので、「OK」を押下します。

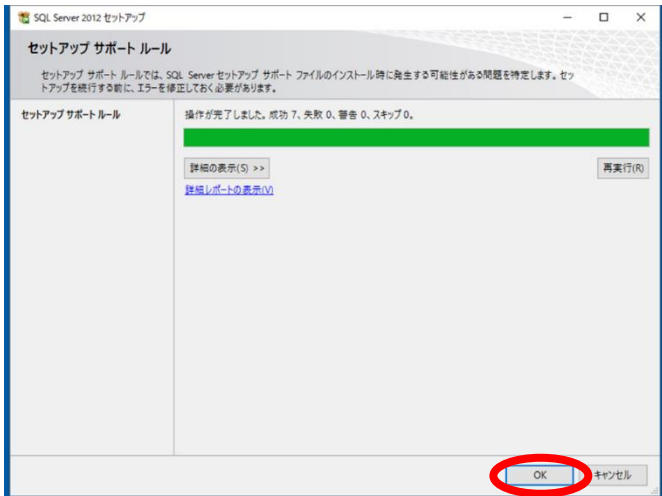

次に、「インスタンスの選択画面」が表示されるので、 「機能を削除するインスタンス」には

### YKC YUBISUI PLUS

を選択して、「次へ」を押下します。

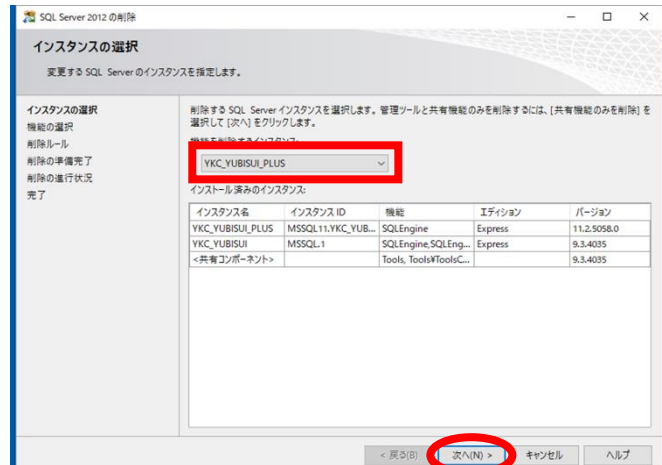

次に、「機能の選択画面」が表示されるので、 「データベース エンジン サービス」のみに チェックを入れて、「次へ」を押下します。

※他の項目にチェックを入れると、弊社システム 以外に、SQLServer2012 を利用していた場合、 正しく動かなくなる可能性があります。 弊社システム以外に、SQLServer2012 の利用が ない場合は、すべての項目にチェックをつけても 問題ありません。

次に、「削除ルール画面」が表示されるので、 「次へ」を押下します。

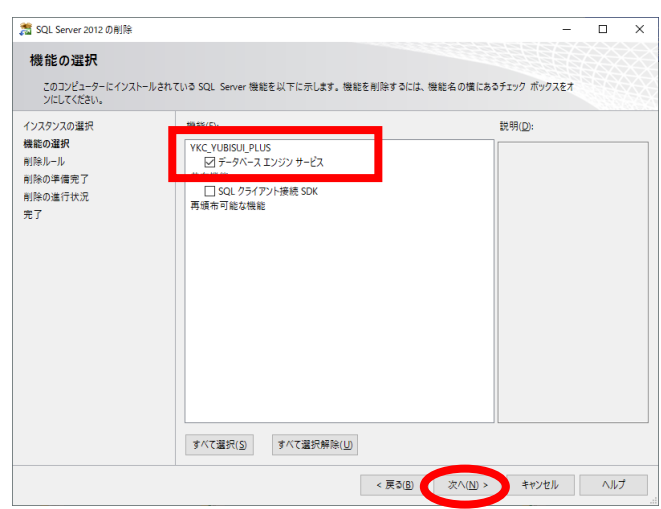

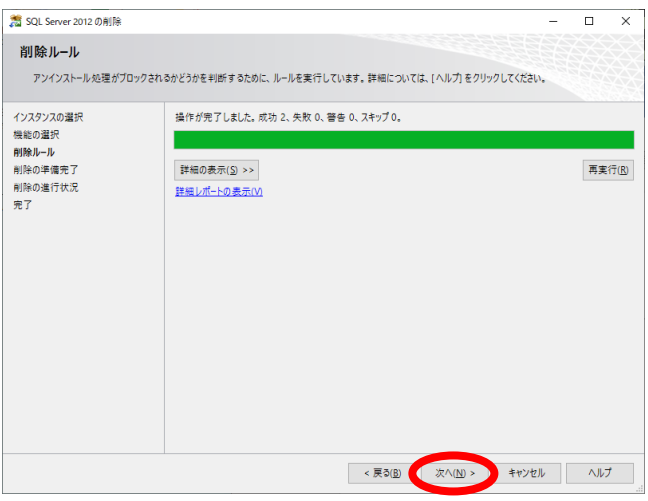

次に、「削除の準備完了画面」が表示されるので 「削除」を押下します。

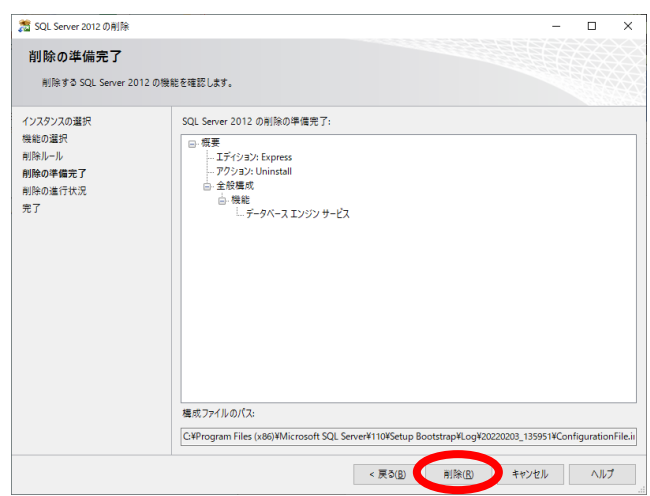

「削除」が進み、正常に終了すると、下右図の「完了画面」が表示されるので、「閉じる」を押下します。

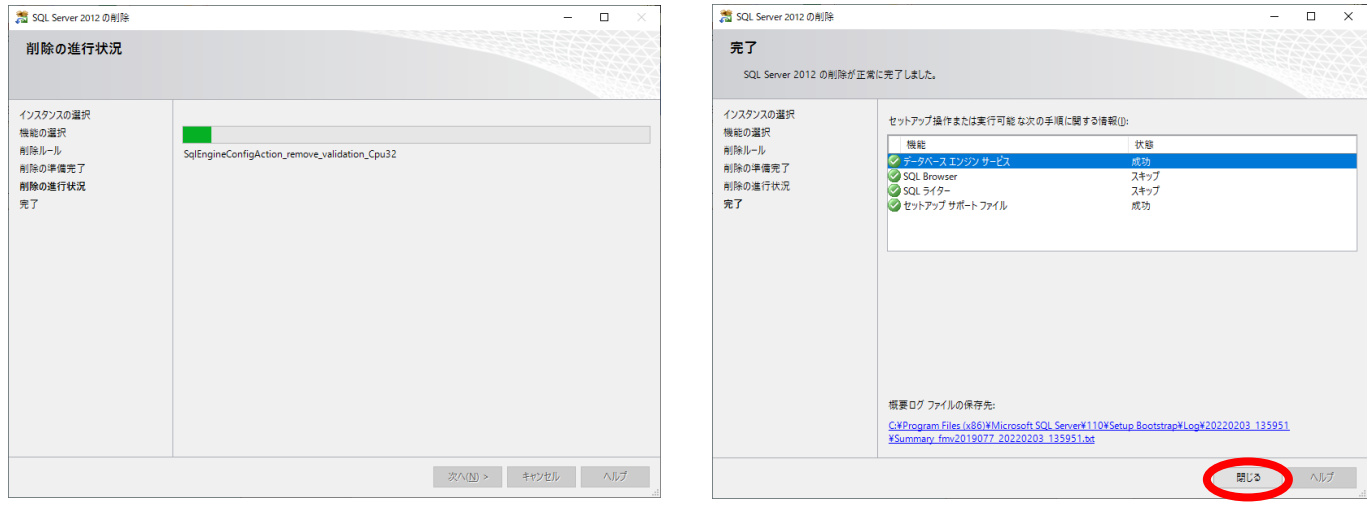

# ※「2. インストールプログラムの起動」の前に、必ずパソコンの「再起動」を行ってください。 WindowsUpdate が更新待機中の状態でインストールした場合、途中でエラーになることがあります。

### 2. インストールプログラムの起動

i.

ダウンロードした圧縮ファイルを、解凍して できた manabi フォルダ内の「CheckOS.bat」を 起動します。

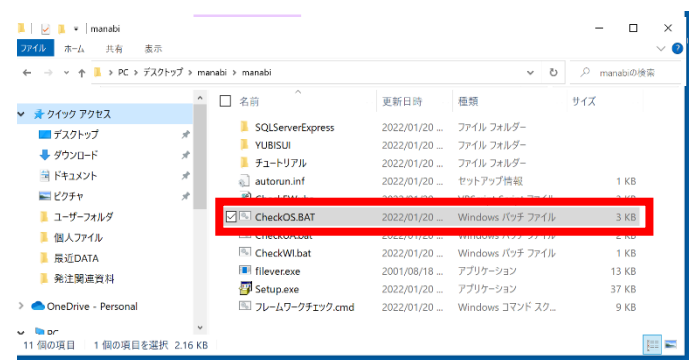

OS によっては、下左図の画面が表示されます。

「詳細情報」を選択すると、下右図の画面に遷移しますので、「実行」を押下します。

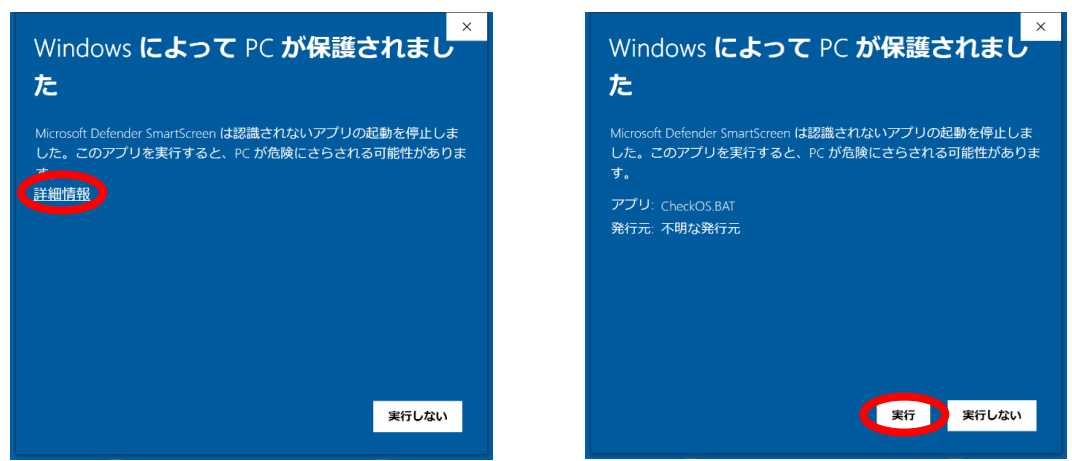

右図のインストール要件が表示されるの で、「Enter」キーを押下します。

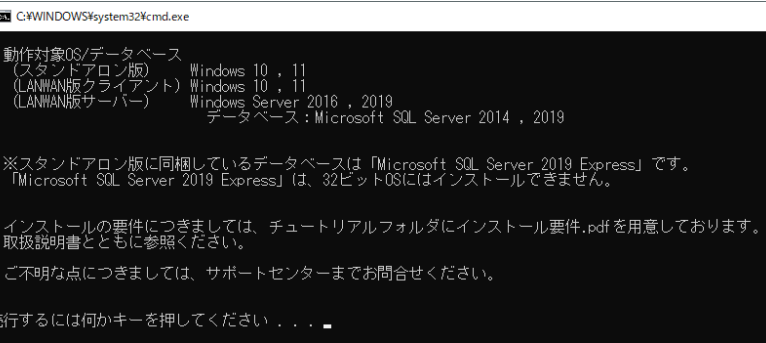

指吸 公益法人会計システム セットアップ

セットアップ画面が表示されるので、 データベースシステムを入れ替える場合は、 「データベースのセットアップ」を押下します。

YUBISUI データベースシステムを入れ替えない場合は、

「公益法人会計システムのセットアップ」を押下します。

## ※「データベースの入替をしない場合」は、「4. 指吸学校法人会計システムのセットアップ」に進んでください。

### 3. データベースのセットアップ

「データベースのセットアップ」を押下すると、 「ユーザーアカウント制御」のダイアログボックスが 表示される場合がありますので、「はい」を押下します。

データベースは自動的にセットアップされます。 エラーにならない限りは、インストールが完了するまで、 途中で作業をする必要はありません。 インストールが完了するまで、5-10 分ほどお待ちください。 ※完了までの時間は、パソコンのスペックや環境によって異なります。

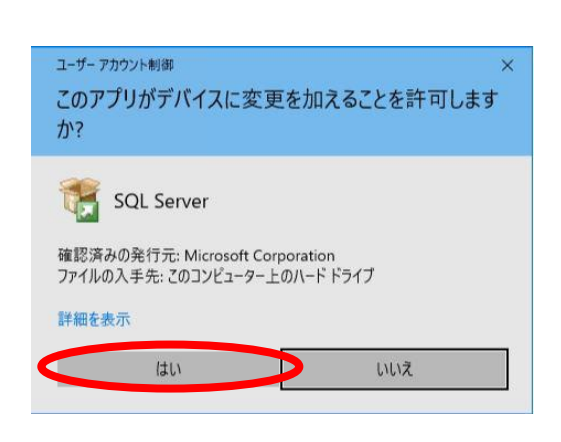

データベースのセットアップ

公益法人会計システムのセットアップ

終了

下図の黒い画面が表示されたまま、インストールが進んでいきます。

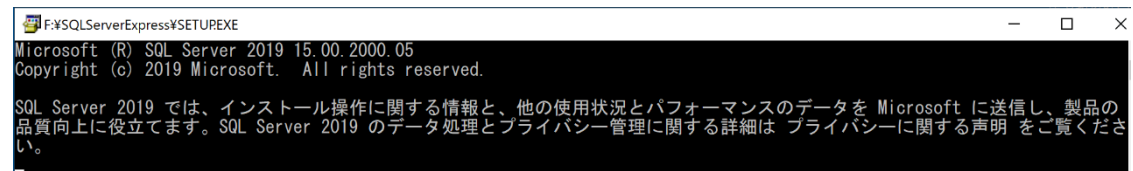

エラー画面が表示されて、インストールを完了できない場合、サポートセンターまでお問い合わせください。

下図の画面が表示されて、インストールが進んでいきます。

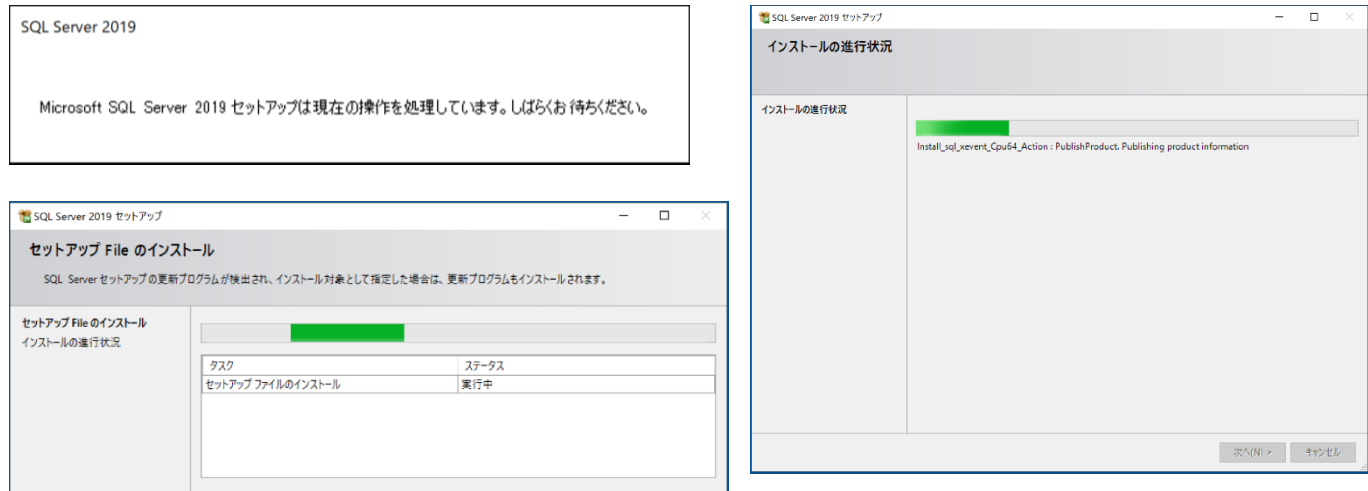

右図のインストール完了の画面が表示されたら、 データベースのセットアップは終了となります。

「OK」を押下して終了します。

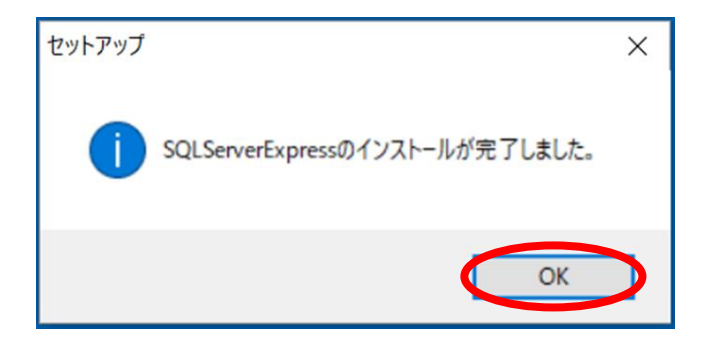

ま 指吸公益法人会計システムPlus セットアップ インストールするコンポーネント:

SAP Crystal Reports Runtime Engine for .NET Framework

SAP(r) BUSINESSOBJECTS(fm) 使用許諾契約

。<br>次のライセンス条項をお読みください。PageDown キーを使って<br>スクロールしてください。

重要:下記の内容を、よく注意してお読みください。これ ||主会・Titos/Fythe divideo distinct context formulations との間で、コンピュータ .<br>'フトウェア、関連メディア、印刷資料、およびオンライン または電子形式で提供されるマニュアルを含む、この同意書<br>に付属する SAP BusinessObjects のソフトウェア製品(「本ソ フトウェア」)に関して締結する法的な契約です。お客様は v ■ 印刷用のライセンス条項 (MSLT) を表示する

|同意しない| を選ぶとインストールを中止します。インストール<br>するには、この契約に同意してください。 同意する(A) 同意しない(D)

 $\hat{\phantom{a}}$ 

# 4. 指吸学校法人会計システムのセットアップ 「公益法人会計システムのセットアップ」を押下すると、右図の 「SAP Crystal Reports Runtime Engine for .NET Framework」 の使用許諾契約画面が表示されます。 使用許諾契約を確認いただき、「同意する」を押下します。

次に、「ライセンス条項画面」が表示されます。 必ず、最後までお読みいただき、「同意する」を 選択して、「次へ」を押下します。

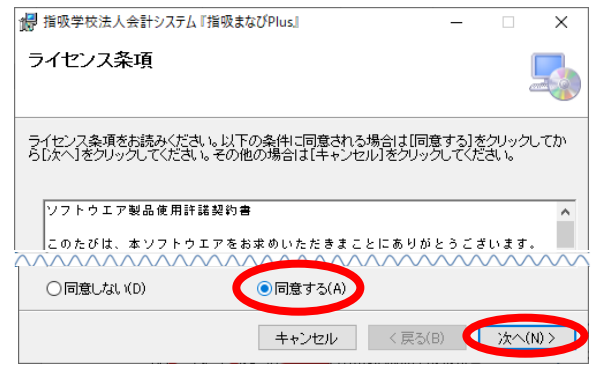

次に、「インストールフォルダの選択画面」が表示 されるので、任意のフォルダを選択して「次へ」を 押下します。

次に、「インストールの確認画面」が表示されるので、 「次へ」を押下します。

右図のインストール完了の画面が表示されたら、 公益法人会計システムのセットアップは終了となります。

「閉じる」を押下して終了します。

セットアップ画面も「終了」を押下します。

### ※「データベースの入替をしていない場合」は、「8.データのバージョンアップ」に進んでください。

### 5. データの初期化

「データベースのセットアップ」を行っている場合、データの初期化を行います。 「プログラム一覧」ー「指吸学校法人会計システム『指吸まなび Plus』ー「データの初期化」を選択します。 ※「「プログラム一覧」・・・windows マークを押下すると表示される一覧またはすべてのアプリ

「データベースの初期化画面」が表示されるので、 「データベースの初期化」を押下します。

「初期化情報の入力画面」が表示されるので、 シリアル NO・CL-NO を入力し、「開始年度」を 選択し、「初期化開始」を押下します。

※シリアル NO は、以前まで送付していた DVD や新規注文時の メールにて連絡しております。

ご不明な場合は、サポートセンターまでお問い合わせください。

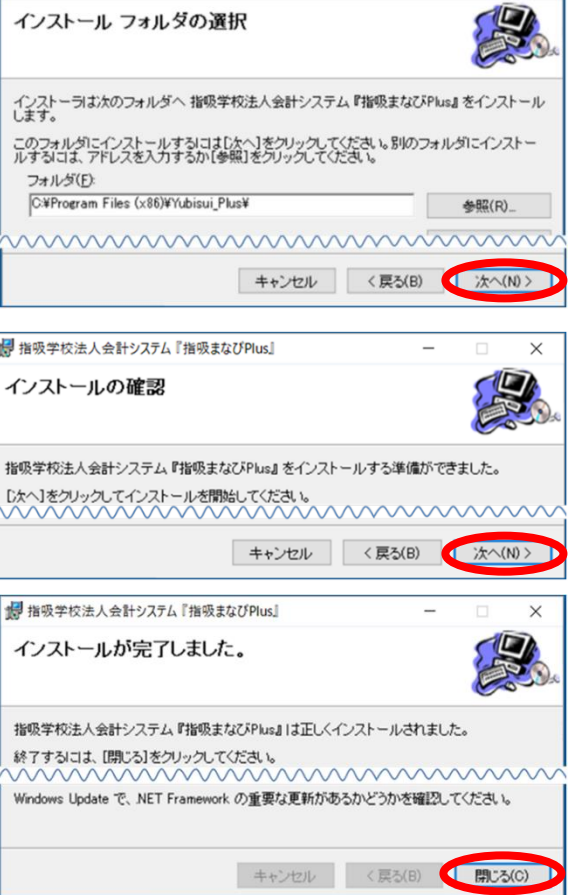

 $\sim$ 

 $\times$ 

提 指吸学校法人会計システム『指吸まなびPlus』

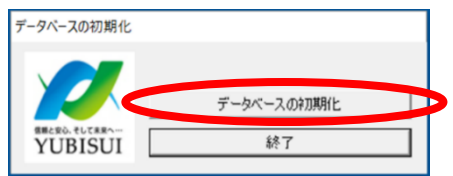

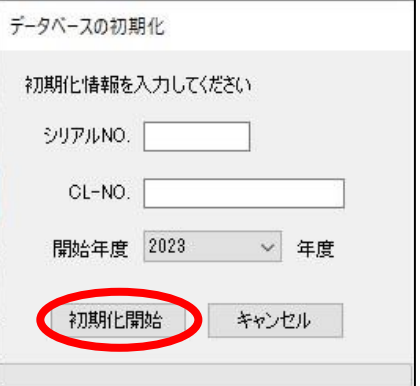

シリアル NO・CL-NO を入力すると、 システム登録名(法人名)が表示されるので、 正しいことを確認してから、「OK」を押下します。

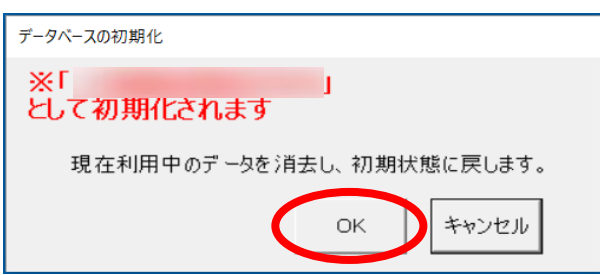

次に、下左図の「初期化開始画面」が表示されるので、「OK」を押下します。

下右図の「初期化完了画面」が表示されると、「データの初期化」が完了となります。

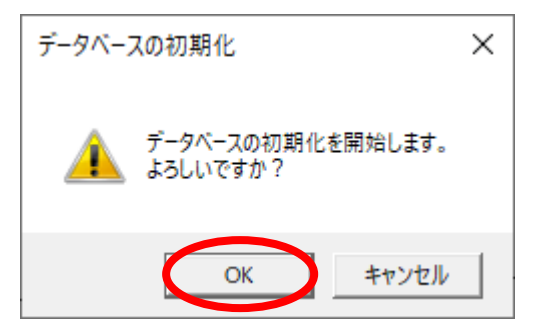

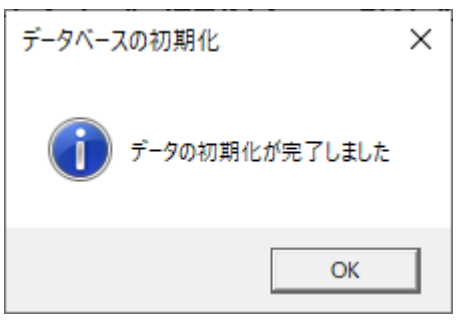

### 6. システムバックアップの復元(旧メニュー名は「データの復元」)

会計システム『指吸まなび Plus』を起動して、ログインします。

### (初回起動時は 2 頁のライセンス認証を参照)

データベースシステムを入れ替えているので、初期化時のユーザーIDとパスワードにてログインします。

### ※初期化時のユーザーIDとパスワードは、別紙「取扱い説明書」を参照ください

「データの初期化」によりデータのない初期状態に戻って いるので、バックアップしたデータを復元します。

「ファイル - システムバックアップの復元」を選択します。

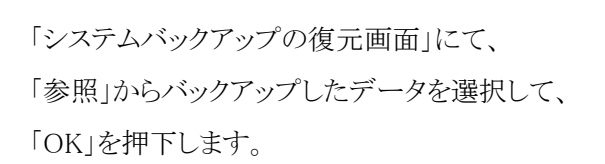

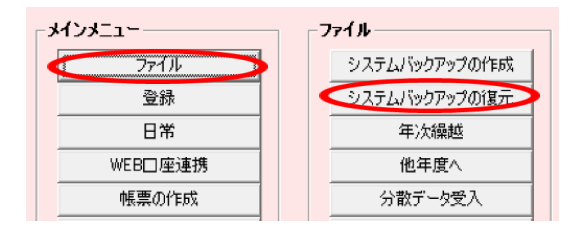

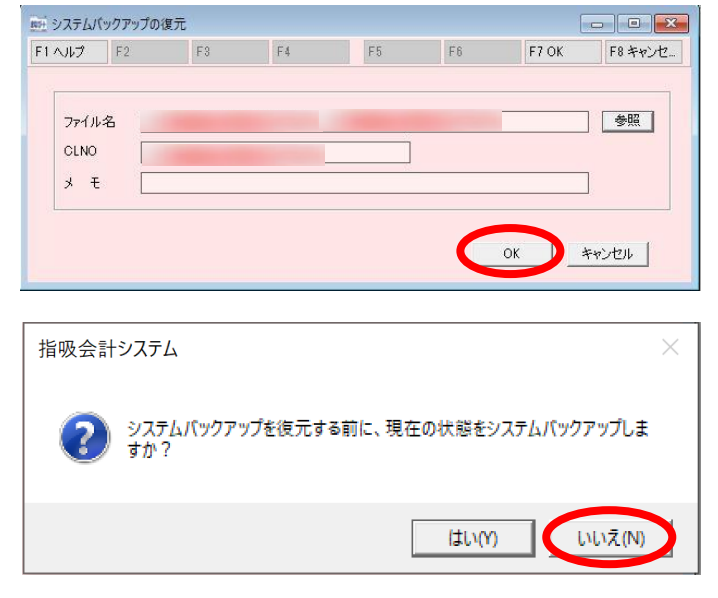

右図のシステムバックアップは不要ですので、 「いいえ」を押下します。

下左図の「復元開始の確認画面」では、「はい」を押下します。

下右図の「復元処理完了画面」が表示されると、「システムバックアップの復元」が完了となります。

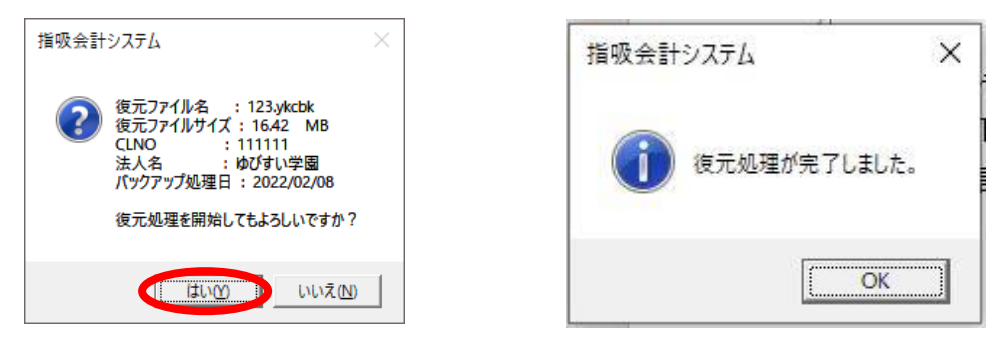

### ※「WEB 口座連携を利用していない場合」は、「8.データのバージョンアップ」に進んでください。

### 7. WEB 口座連携の再連携と復元

会計システム『指吸まなび Plus』を起動して、WEB 口座 連携を利用していたユーザーID でログインします。

※「データ保存」時のユーザーID と同じユーザーID で なければ、「データ復元」できません。

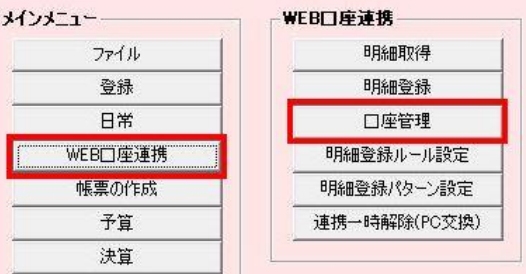

最初に、「再連携」(一時解除していたアカウントの再登録)を行います。 「WEB 口座連携」ー「口座管理」を選択します。

「新規アカウント登録画面」が表示されるので、 「F7 登録」を押下します。 (複数契約時は「連携解除日」を選択する場合があります)

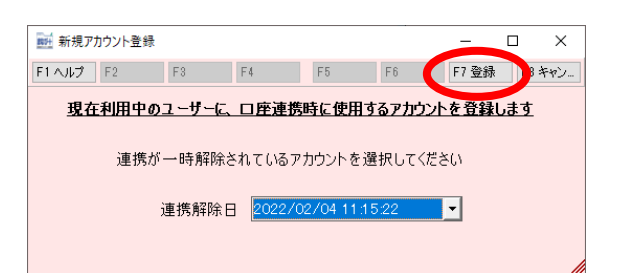

「登録確認画面」が表示されるので、「はい」を押下します。 正常に登録できた場合、「口座管理画面」が表示されます。

次に、「データ復元」を行うので、「口座管理画面」は、 「F8 閉じる」で終了します。

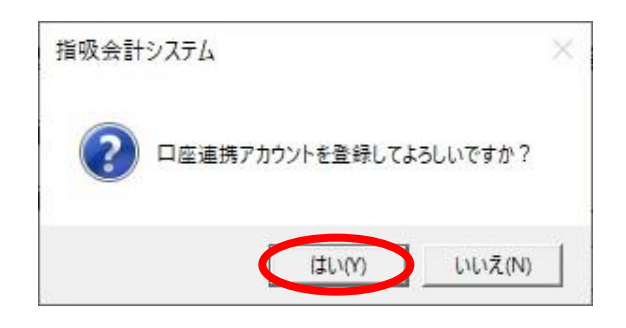

「WEB 口座連携」-「連携一時解除(PC 交換)」を選択します。

次に、「連携一時解除画面」が表示されるので、「F5 データ復元」を押下します。

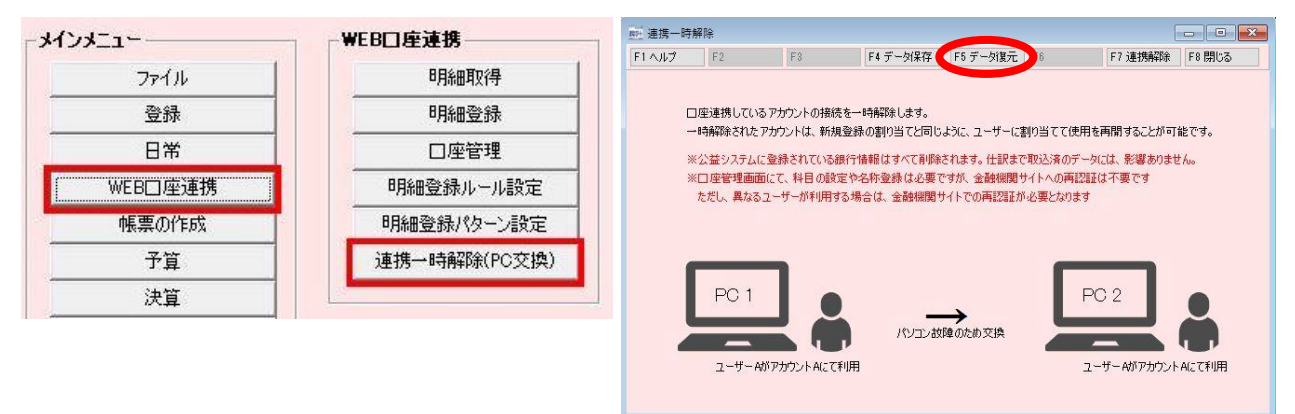

次に、「WEB 口座連携データの復元画面」が 表示されるので、「参照」から保存しておいた zip 形式の圧縮ファイルを選択、または 復元先にドラッグ&ドロップします。

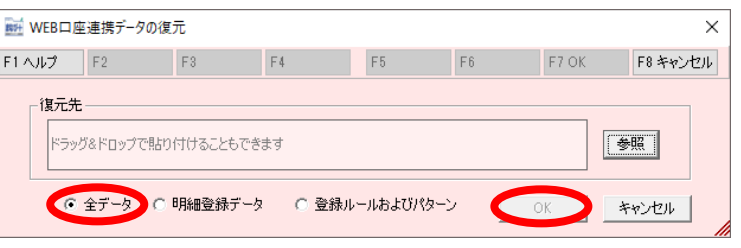

WEB 口座連携データは、「WB\_CLNO\_YYYYMMDD\_法人名.zip」という圧縮ファイルになります。 「全データ」を選択して、「F7 OK」または「OK」を押下します

「復元確認画面」が表示されるので、「はい」を押下します。

下右図の「復元完了画面」が表示されると、「WEB 口座連携のデータ復元」が完了となります。

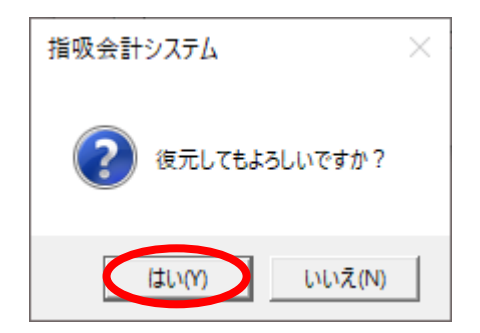

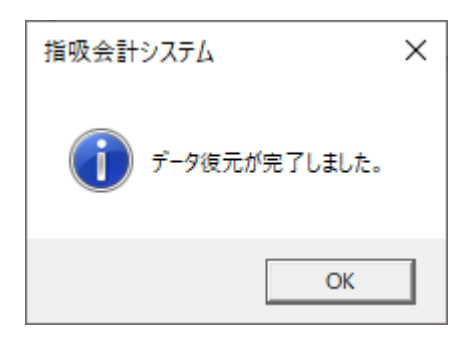

## 8. データのバージョンアップ

最後に、データのバージョンアップを行います。

会計システム『指吸まなび Plus』を起動 (初回起動時は 2 頁のライセンス認証を参照) ログインすると、「バージョンアップ画面」が表示されます。 (ログイン済の場合は、再度ログインしてください) 「バージョンアップ」を押下します。

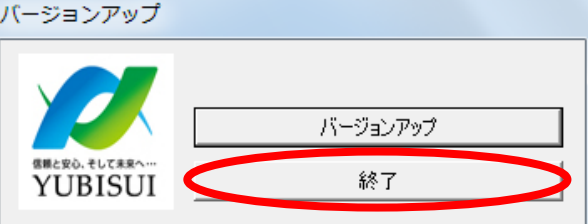

下左図の「バージョンアップ確認画面」が表示されるので、「バージョンアップ」を押下します。

バージョンアップが完了するまで、2・3 分ほどお待ちください。

※完了までの時間は、パソコンのスペックや環境によって異なります。

下右図の「バージョンアップ終了画面」が表示されると、「データのバージョンアップ」が完了となります

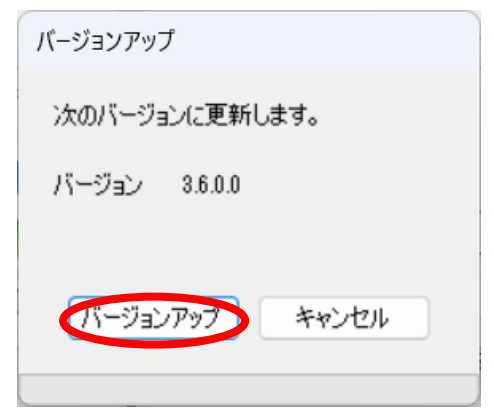

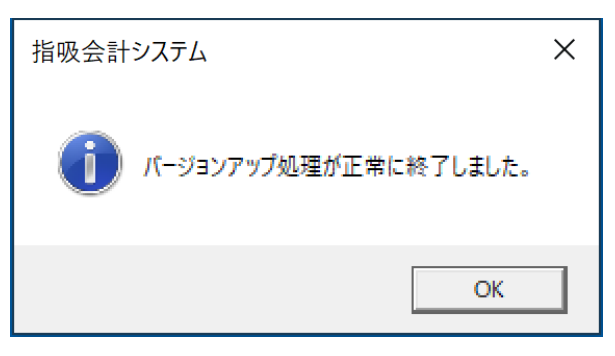

## Ⅲ. 最新版の確認

上部メニューバーの「ヘルプ」から、会計システムのバージョン情報を確認することができます。

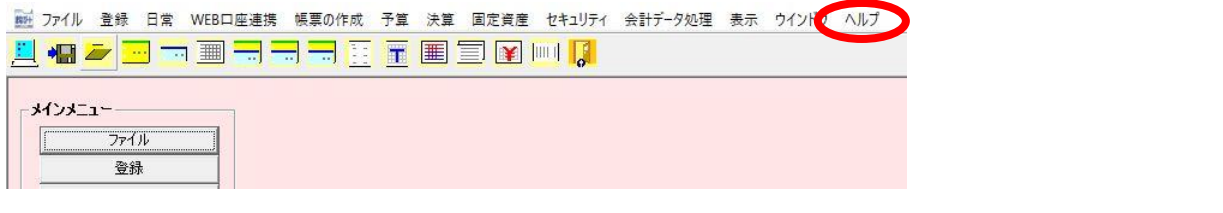

「ヘルプ」ー「バージョン情報」を選択すると、 「バージョン情報画面」が表示されます。

右図のように、4 つのバージョンが「3.6.0.0」に、 なっていれば、バージョンアップ完了となります。

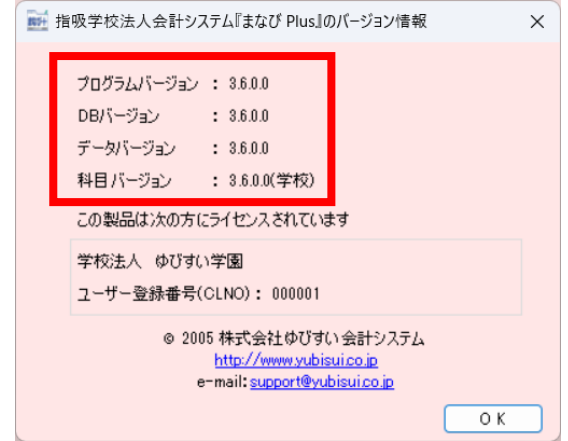

# 尚、お使いのパソコンの環境等により、正常にバージョンアップができない場合があります。 ご不明な点がありましたら、下記サポートセンターまでお問い合わせください。

株式会社ゆびすい会計システム 公益法人会計システム サポートセンター T E L : 050-5526-4515(受付時間 : 弊社営業日(10:00~12:00、13:00~17:00)) F A X : 072-222-3706 e-mail : [support@yubisui.co.jp](mailto:support@yubisui.co.jp)

### 「コントロールパネル」画面の表示について

検索で「コントロール」を入力 アプリが表示されます。

windows10

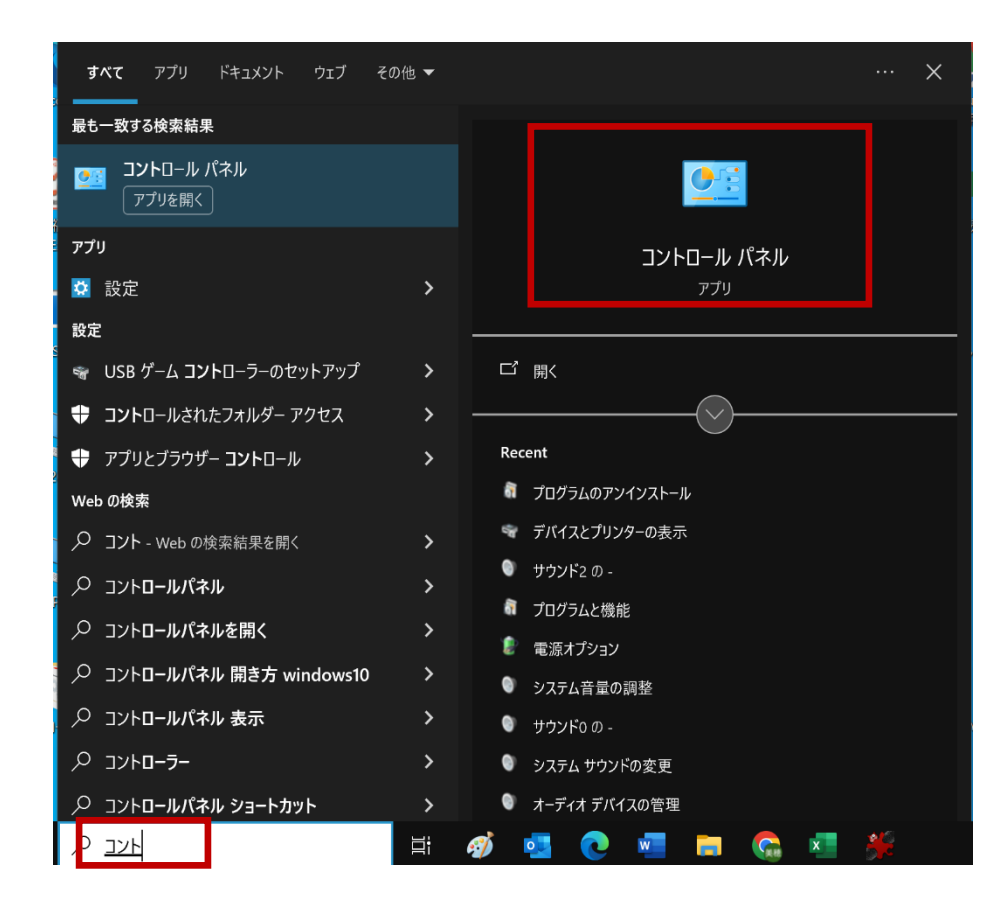

#### windows11

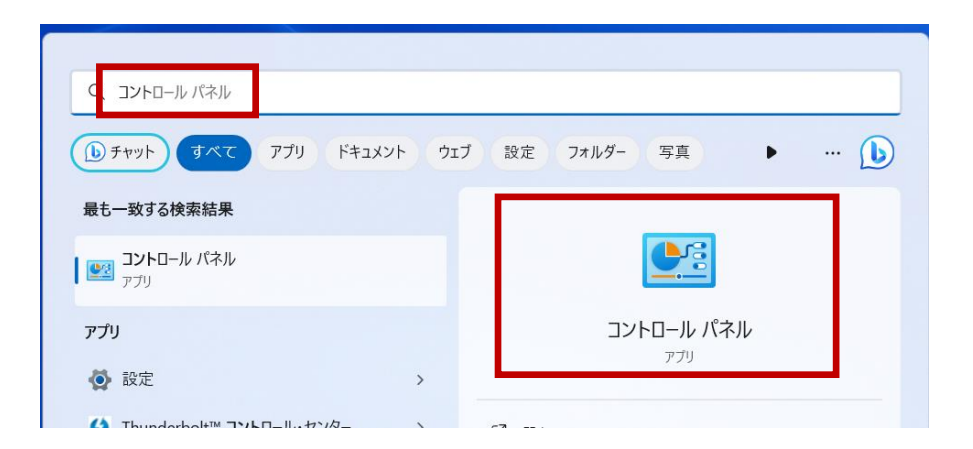